# General Ledger

# R. Reports Menu: 4. Balance Sheet

## Table of Contents

| Balance Sheet            | 3 |
|--------------------------|---|
| The "General" tab        | 3 |
| The "Accounts" tab       |   |
| The "Export Options" tab |   |
| The "Period" tab         | 7 |

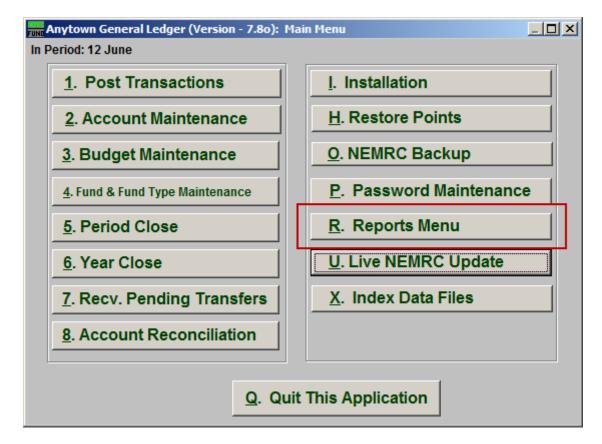

Click on "R. Reports Menu" from the Main Menu and the following window will appear:

# General Ledger

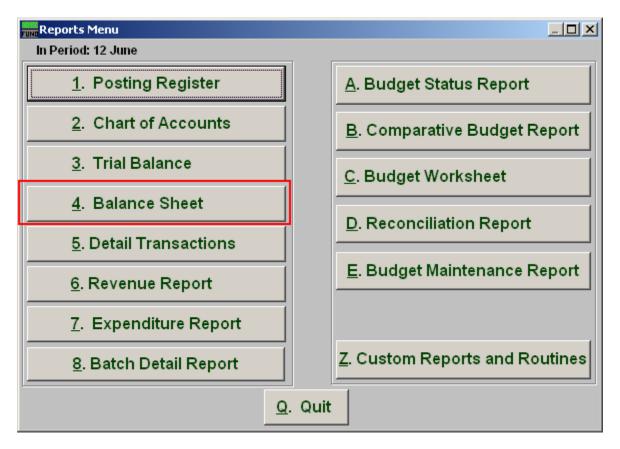

Click on "4. Balance Sheet" from the Reports Menu and the following window will appear:

## Balance Sheet

### The "General" tab

| General Ledger             | Report Options                        |                                                                            |                    |              |                |
|----------------------------|---------------------------------------|----------------------------------------------------------------------------|--------------------|--------------|----------------|
| Balance She                | et Report O                           | ptions                                                                     |                    |              |                |
| General                    | Account                               | ts E                                                                       | xport Options      | I            | Period         |
| Layout ତ <u>N</u> orr<br>1 | mal C <u>C</u> ombined                | C Combining                                                                |                    |              |                |
|                            | Suppress detail to<br>ppress accounts | Header Accounts<br>header accounts<br>with zero balance<br>account numbers | C Yes 3<br>C Yes 4 | ● No<br>● No |                |
| Suppress non               |                                       | de Account Notes<br>ts w/zero balance                                      |                    |              |                |
|                            |                                       |                                                                            |                    |              |                |
|                            |                                       |                                                                            |                    |              |                |
|                            |                                       |                                                                            |                    |              |                |
| 8                          | 9                                     | 10                                                                         |                    |              |                |
| <u>P</u> review            | P <u>r</u> int                        | <u>E</u> xport                                                             |                    |              | <u>C</u> ancel |

- **1.** Layout: Normal, reports each fund separately. Combined, reports all funds of the same type on the same page. Combining, reports all types in totals on the same page.
- 2. Skip Header Accounts: Header accounts are defined by incomplete account numbers. The system determines a sub-total on all accounts that match what has been defined in the header account. Selecting "Yes" removes the sub-totals.
- **3.** Suppress detail to header accounts: Selecting "Yes" will cause the system to report on header accounts defined and all accounts without header accounts defined
- **4. Suppress accounts with zero balance:** You can choose to remove from reporting an account when it has a value of zero in both last year and this year for budget, actual and encumbrance.
- **5. Suppress account numbers:** You can choose to remove the General Ledger account number from reporting so that only the account description is shown on the report.

#### NEMRC Page 3 of 7

# General Ledger

- **6. Include Account Notes:** Choose "Yes" to have this report include Account Notes that can be entered in Account Maintenance.
- 7. Suppress non-postable accounts with zero balance: You can have the system remove from reporting inactive accounts that have zero like in item 4. This option stops the inactive accounts from reporting. Item 4 would stop all zero balance accounts from reporting.
- **8. Preview:** Click this button to preview. Refer to GENERAL PREVIEW for more information.
- 9. Print: Click this button to print. Refer to GENERAL PRINTING for more information.
- **10. Export:** Click this button to save on this computer. Refer to GENERAL FILE for more information.
- **11. Cancel:** Click "Cancel" to cancel and return to the previous screen.

## The "Accounts" tab

| General Ledger Report Options         |                |               |                |                |  |  |  |
|---------------------------------------|----------------|---------------|----------------|----------------|--|--|--|
| Balance Sheet Report Options          |                |               |                |                |  |  |  |
| General                               | Accou          | nts           | Export Options | Period         |  |  |  |
| Specify Fund Range. Blank for All 1 » |                | 1 »           | « Find to »    | « Find         |  |  |  |
|                                       |                | ,             |                |                |  |  |  |
|                                       |                |               |                |                |  |  |  |
|                                       |                |               |                |                |  |  |  |
|                                       |                |               |                |                |  |  |  |
|                                       |                |               |                |                |  |  |  |
|                                       |                |               |                |                |  |  |  |
|                                       |                |               |                |                |  |  |  |
|                                       |                |               |                |                |  |  |  |
|                                       |                |               |                |                |  |  |  |
|                                       |                |               |                |                |  |  |  |
| 2                                     | 3              |               |                | 5              |  |  |  |
|                                       |                | 4             |                |                |  |  |  |
| Preview                               | P <u>r</u> int | <u>E</u> xpor | τ              | <u>C</u> ancel |  |  |  |

- **1. Specify Fund Range:** This option appears for all charts of accounts. Type in a beginning and ending fund number range to further restrict the reporting if desired.
- **2. Preview:** Click this button to preview. Refer to GENERAL PREVIEW for more information.
- **3. Print:** Click this button to print. Refer to GENERAL PRINTING for more information.
- **4. Export:** Click this button to save on this computer. Refer to GENERAL FILE for more information.
- 5. Cancel: Click "Cancel" to cancel and return to the previous screen.

## The "Export Options" tab

| General Ledger                         | Report Options |                |                |                |  |  |  |  |
|----------------------------------------|----------------|----------------|----------------|----------------|--|--|--|--|
| Balance Sheet Report Options           |                |                |                |                |  |  |  |  |
| General                                | Account        |                | Export Options | Period         |  |  |  |  |
| l Path Brows                           | se             |                |                |                |  |  |  |  |
| M: WEMRC                               |                |                |                |                |  |  |  |  |
| 2 File Name                            |                |                |                |                |  |  |  |  |
| 3 C Export in Exce<br>C Export in Text |                |                |                |                |  |  |  |  |
|                                        |                |                |                |                |  |  |  |  |
|                                        |                |                |                |                |  |  |  |  |
| 4                                      | 5              | 6              |                | 7              |  |  |  |  |
| Preview                                | P <u>r</u> int | <u>E</u> xport |                | <u>C</u> ancel |  |  |  |  |

- **1. Path:** Type in the location of the folder you wish to save this report in when you export. You may click "Browse" to locate the folder.
- 2. File Name: Type in the name that this report will be saved as.
- **3.** Export in Excel Format OR in Text Format: Click to choose whether this report will be exported in an Excel Format or in a Text Format.
- **4. Preview:** Click this button to preview. Refer to GENERAL PREVIEW for more information.
- 5. **Print:** Click this button to print. Refer to GENERAL PRINTING for more information.
- **6. Export:** Click this button to save on this computer. Refer to GENERAL FILE for more information.
- 7. Cancel: Click "Cancel" to cancel and return to the previous screen.

#### NEMRC Page 6 of 7

## The "Period" tab

| 🛲 General Ledger Re          | port Options |                |                |   | _ 🗆 🗵          |  |  |  |
|------------------------------|--------------|----------------|----------------|---|----------------|--|--|--|
| Balance Sheet Report Options |              |                |                |   |                |  |  |  |
| General                      | Account      | s              | Export Options |   | eriod          |  |  |  |
| Year                         |              | 1 [            | Current 🔻      | 7 |                |  |  |  |
| Period                       |              | 2              | 12 🛨           | - |                |  |  |  |
|                              |              | - 1            |                |   |                |  |  |  |
|                              |              |                |                |   |                |  |  |  |
|                              |              |                |                |   |                |  |  |  |
|                              |              |                |                |   |                |  |  |  |
|                              |              |                |                |   |                |  |  |  |
|                              |              |                |                |   |                |  |  |  |
|                              |              |                |                |   |                |  |  |  |
|                              |              |                |                |   |                |  |  |  |
| 3                            | 4            | 5              |                |   | 6              |  |  |  |
| Preview                      | Print        | <u>E</u> xport |                |   | <u>C</u> ancel |  |  |  |

- **1.** Year: Select the year for reporting from the drop down list provided. This list includes as many years as possible stored in the system.
- 2. Period: Type the Period you want the report be for or select from the drop down arrow.
- **3. Preview:** Click this button to preview. Refer to GENERAL PREVIEW for more information.
- 4. **Print:** Click this button to print. Refer to GENERAL PRINTING for more information.
- **5. Export:** Click this button to save on this computer. Refer to GENERAL FILE for more information.
- **6.** Cancel: Click "Cancel" to cancel and return to the previous screen.